**ACUERDO DEL TRIBUNAL. Con este acuerdo se publica el listado provisional de los resultados de la segunda prueba (parte específica) del proceso de ASISTENTE DE COCINA, proceso selectivo reservado para personas con discapacidad intelectual.**

En este acuerdo podrás ver el **listado provisional de los resultados del segundo ejercicio del proceso de ASISTENTE DE COCINA** en la OPE dirigida a personas con discapacidad intelectual. En la cual, podrás ver si has aprobado o suspendido dicho ejercicio y la nota que has sacado.

Además, se te informará de **qué puedes hacer si no estás de acuerdo con los resultados provisionales**.

### **En este ACUERDO se informa de lo siguiente:**

**1.-**Se aprueba el **listado provisional de resultados del segundo ejercicio**.

**2.-** Qué hacer **si no estás de acuerdo** con los resultados provisionales del segundo ejercicio. En ese caso, puedes poner una reclamación. Tienes un plazo de 10 días a partir de día siguiente a la publicación de este acuerdo.

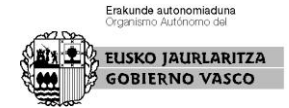

- Los detalles de la convocatoria para la realización de la prueba de euskera se publicarán con la publicación de los resultados definitivos.

# **¿Dónde puedo ver el listado provisional de los resultados del segundo ejercicio?**

Para poder ver este listado, tienes que entrar en la página web del **IVAP**:<https://www.ivap.euskadi.eus/empleo-ivap/>

en el apartado de **Personas con discapacidad intelectual:**

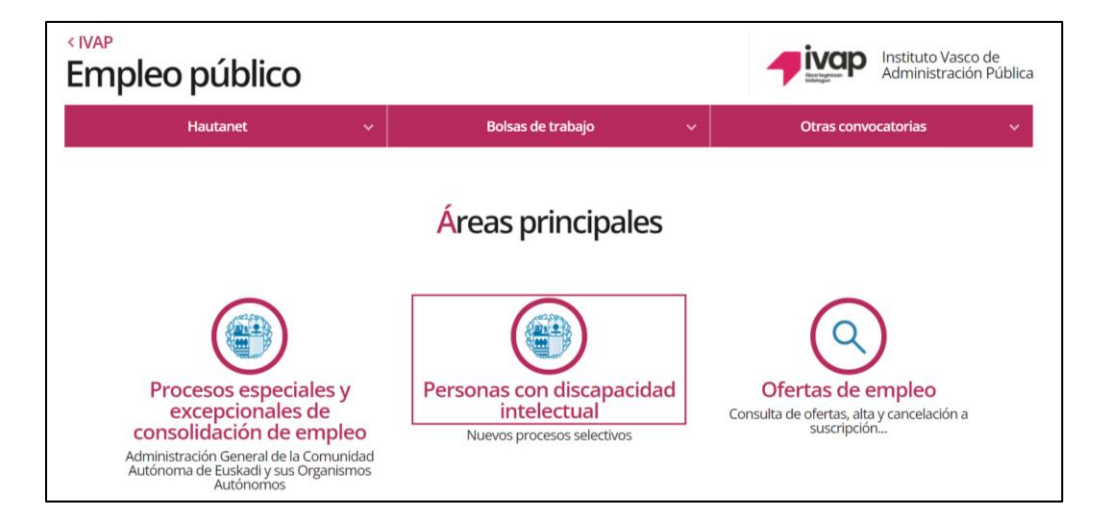

En la siguiente pantalla, pincha este botón:

### **Solicitud y seguimiento de los procesos selectivos**

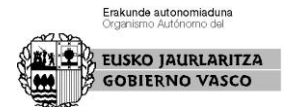

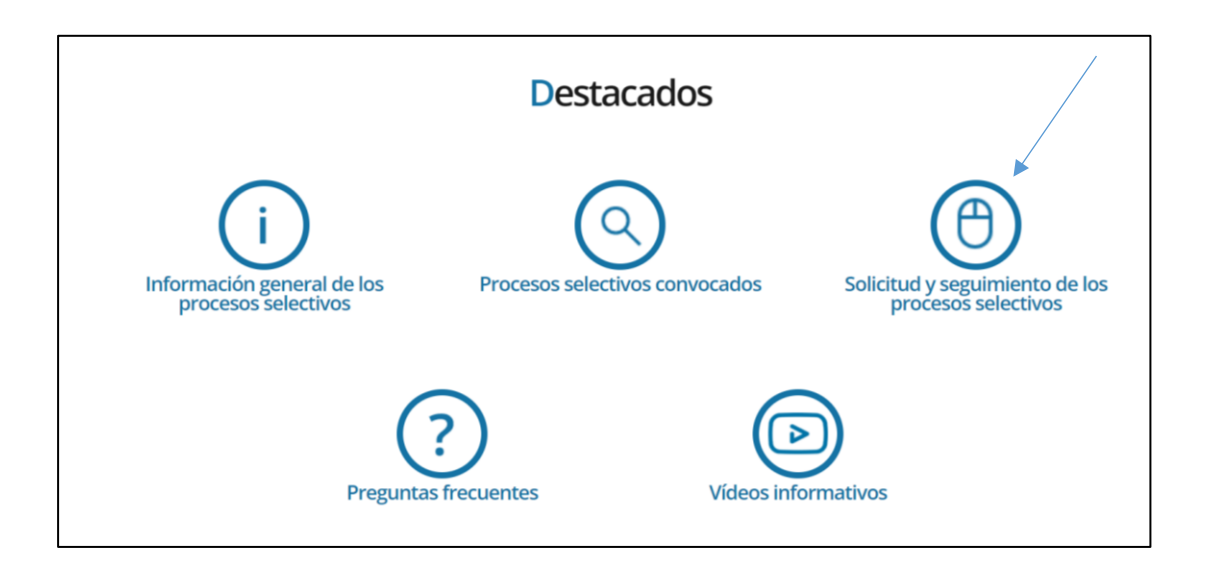

Ahí, hay que pinchar en la parte de arriba de color azul,

## donde pone **Identifíquese aquí**

y pinchar el botón azul IDENTIFICARSE

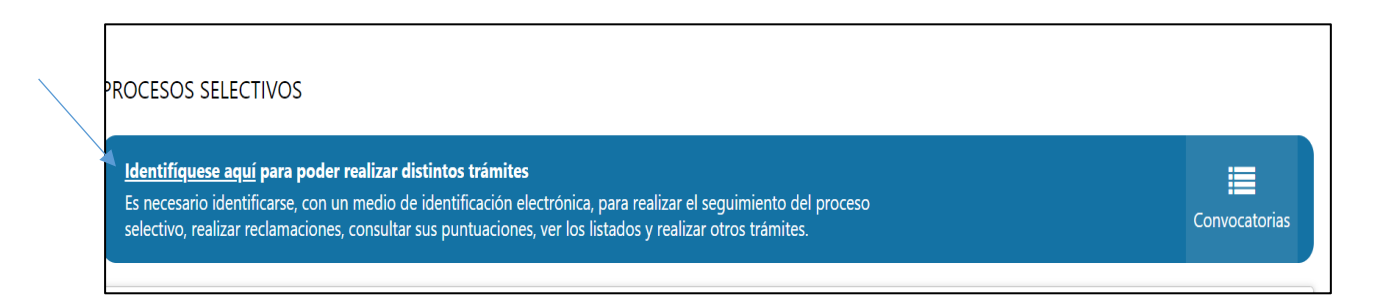

Después, tienes que identificarte con la **BAKq,**

te pedirán el número de DNI y la contraseña.

Cuando estés correctamente identificado o identificada aparecerá tu nombre en la parte de arriba de color azul.

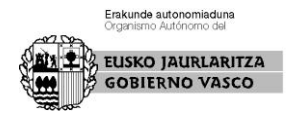

En esa misma parte, debes pinchar en **Mis convocatorias**  y elegir la convocatoria: **ASISTENTE DE COCINA**

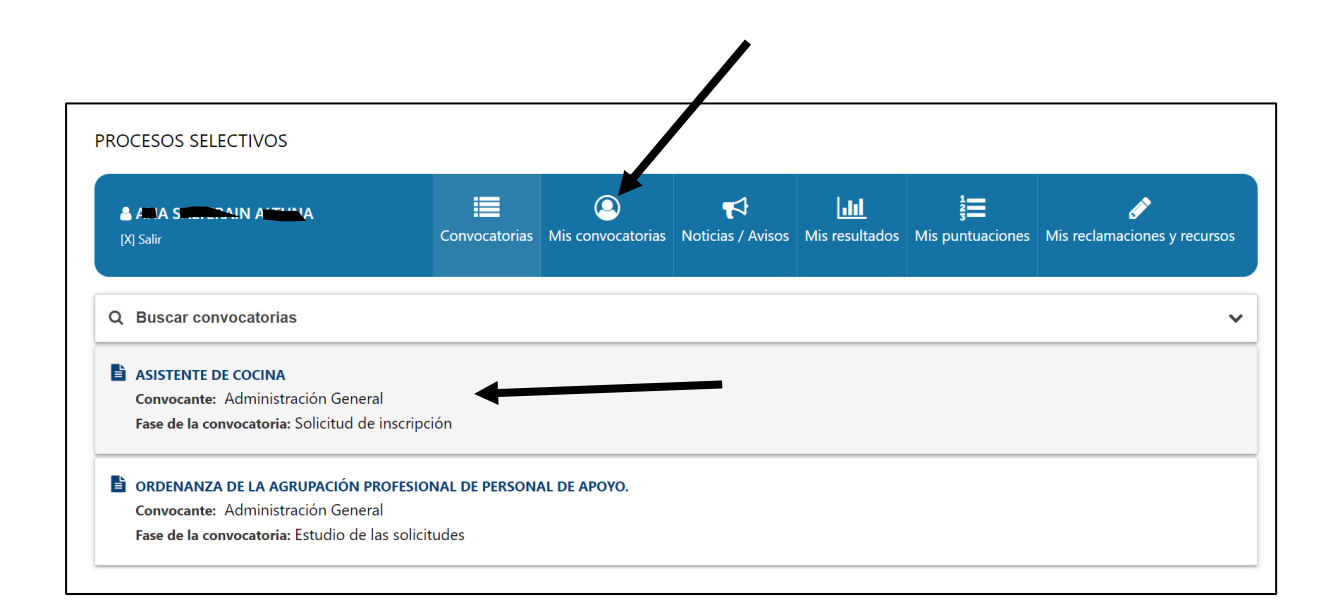

En la convocatoria, en la parte derecha aparece un botón azul que se llama **LISTADOS Y SEGUIMIENTO**, pínchalo.

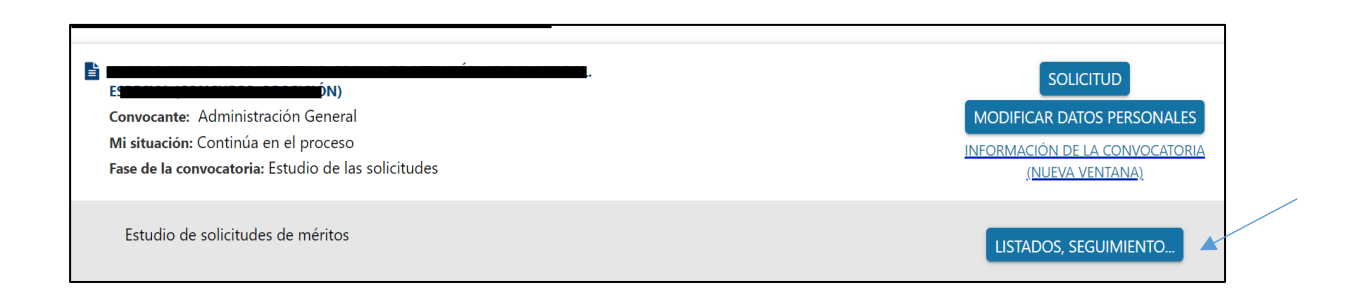

Aparecerá luego un botón blanco: **VER HISTORIAL PROCESO,** pínchalo.

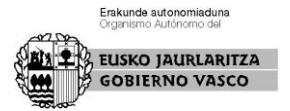

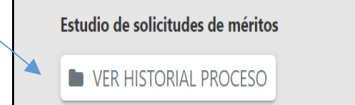

# Aparecerá el **Listado provisional de resultados**

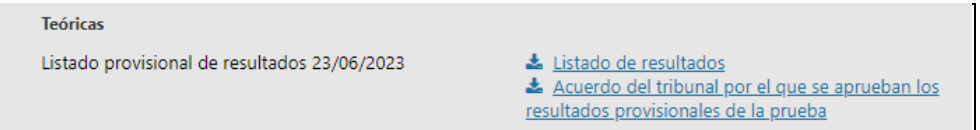

Ahí mismo también verás **tus resultados**. Además tendrás aceso al cuadernillo del examen y la plantilla de las respuestas correctas.

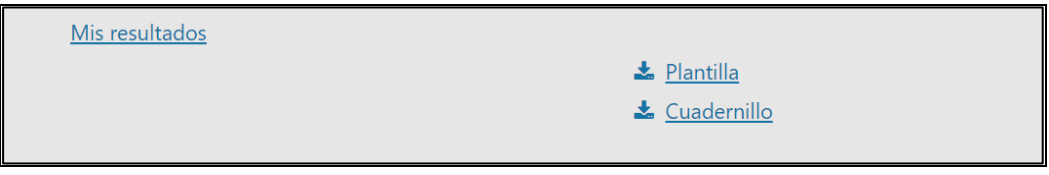

También aparecerá **el plazo** que tienes para poner una reclamación.

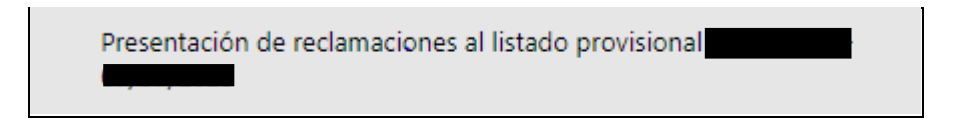

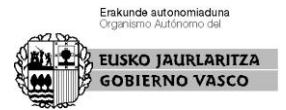

# **¿Qué puedes hacer si no estás de acuerdo con el listado provisional del segundo ejercicio?**

Podrás poner una **reclamación** en el plazo de 10 días.

#### **¿Cómo puedo presentar una reclamación?**

En la misma pantalla donde te aparecía el botón Listados y seguimiento, te aparecerá un botón gris llamado RECLAMACIÓN.

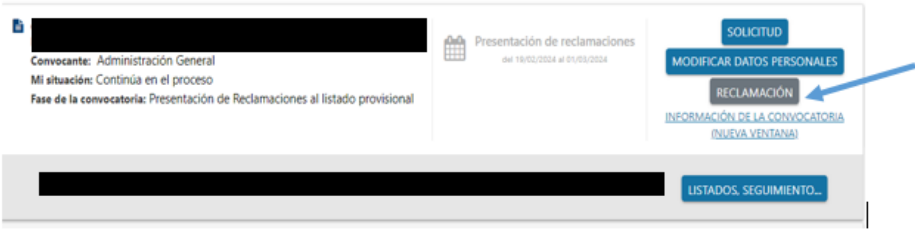

Se abrirá entonces un espacio en el que podrás explicar lo que consideres y, finalmente, deberás enviarlo.

# **¿Cuándo comienza el plazo para poner una reclamación?**

El plazo de 10 días comenzará desde el día siguiente al de la publicación de este acuerdo.

Hasta que no se abra el plazo de reclamaciones, no se activará el botón de reclamaciones de la aplicación.

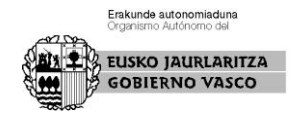

## **¿A quién se debe dirigir la reclamación?**

Va dirigida al Tribunal Calificador.

Las reclamaciones se darán por contestadas con el listado definitivo de resultados.

En Vitoria-Gasteiz, a la fecha de la firma.

La secretaria del Tribunal Calificador,

NEREA BARRENECHEA BARRENECH ERRASTI - 34081967S Firmado digitalmente BARRENECHEA ERRASTI - 34081967S Fecha: 2024.03.27 16:09:53 +01'00'

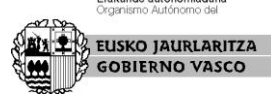

Erakunde autonomiaduna<br>Organismo Autónomo del